# **QuikStats Instruction for Tennis**

This tutorial is designed to help coaches navigate through the steps needed to enter all information being requested. Please take a few minutes to read through these steps. A reminder: QuikStats is REQUIRED for all coaches.

## **Logging In**:

To begin this process, go to [www.quikstatsiowa.com.](http://www.quikstatsiowa.com/) (If the link does not work, copy and paste it into your URL.) Click on School Login located in the blue header at the top of the web page. Click on Log In and you will see your options. There are a few changes to logging in this year. You can use your school's Quik Stats log in or create your own account and connect it to your school. Through your new account, you'll have better mobile access and get more personalized support.

To create your own account:

- Sign in with your Google and Facebook account.
- You will then be asked to select your school and enter your school password. Then click on Connect to School.

For full log in instructions with pictures click on this link - [https://www.iahsaa.org/wp](https://www.iahsaa.org/wp-content/uploads/2019/04/QS-Login-Step-by-Step-Instructions_0319.pdf)[content/uploads/2019/04/QS-Login-Step-by-Step-Instructions\\_0319.pdf.](https://www.iahsaa.org/wp-content/uploads/2019/04/QS-Login-Step-by-Step-Instructions_0319.pdf)

### **Adding Your Hosted Meets Only:**

**THIS YEAR ALL YOU NEED TO ADD IS YOUR HOME MEETS TO THE SCHEDULE.** To do this be sure that you've added your tennis venue to Venues. To create your schedule, go to Add Meet. Enter the meet details and click Save. When you save this information, it will add your home meet to your opponent's schedule also. Likewise, when your opponent adds their home meets it will show up on your schedule. **THE ONLY WAY THE SYSTEM CAN WORK CORRECTLY IS IF EVERY COACH ENTERS THEIR HOME MEETS INTO THE SCHEDULE. BE SURE TO TAKE CARE OF THIS ASAP.**

### **Adding an Out-Of-State Opponent**:

Out of state opponents are not listed in the school drop down list. To add opponents, click on the "Add Out-of-State Opponent" link. From there you can type in the name of your out-of-state opponent and any information about them that you choose.

### **Rain-outs & Rescheduling:**

Weather will, no doubt, play a factor sometime during the spring. If your match is postponed, please remember to update your hosted meets schedule. Go to your schedule and click on the Edit Contest icon. Change the date and click Save. The new date will automatically change on your schedule and your opponents.

### **Roster:**

The roster link is where you will put in the names of the players on your roster. Please be sure this is up-to-date.

### **Posting Match Score:**

**Dual Match Scoring:** Once you have played a dual, please go back to your schedule to enter the team score. On the far left side of the page, you will see a green arrow icon. Click on that to post your match score*. (Note: This link will not appear until midnight on the day of the scheduled match).*

You should have a screen that looks like this.

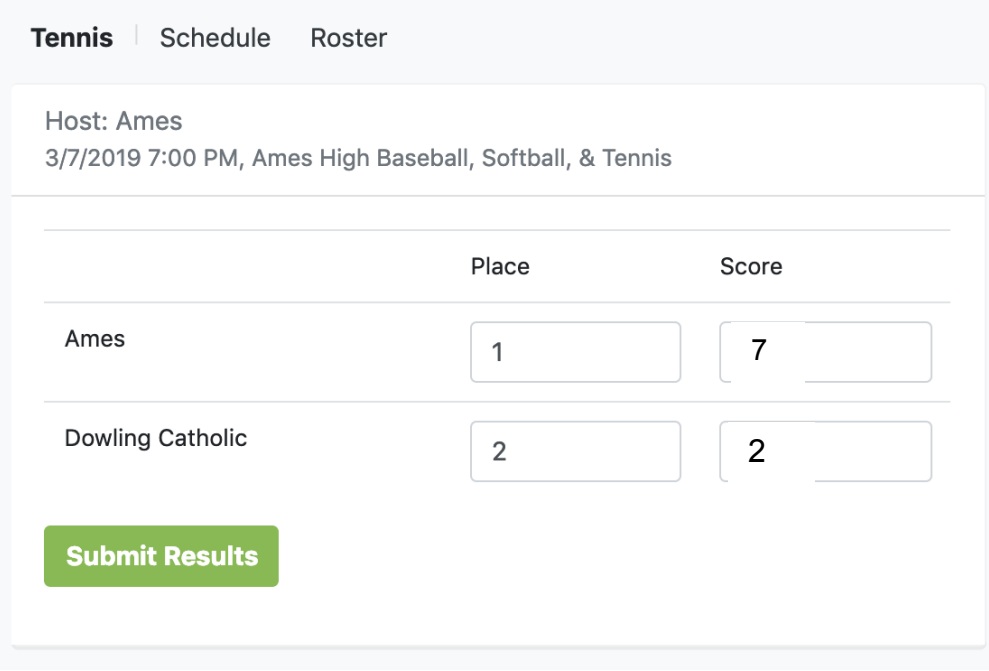

**Tournament Team Scoring:** When playing in tournaments, please enter players' match results, but no team score unless you meet the minimum requirement of 6 singles/3 doubles or 8 game pro set format.

**Entering Singles and Double Results:** After entering the team score you will see a yellow icon on the far left side of the page. Click on that to post your players' match results.

There are dropdowns for positions played  $(1-6 - \text{single})$  and  $1-5 - \text{double})$  and daily match #.

**Position** - This should reflect what position the player in this match was playing (best player is #1, second best player is #2, etc.)

**Daily Match #** - The daily match # should reflect which match of the day for which you are entering scores. If the player only played one match (i.e. in a dual meet), just select 1 for all players in both singles and doubles. If all, or some, players played in more than one match in a day indicate that.

**Enter the names and scores.** When you are finished, hit the Save Matches and your stats for the match are updated. See next page.

**Tiebreakers -** There is an additional scoring column that can be used when a tiebreaker is used for any set. The number that goes in the tiebreaker boxes are the actual number of points won in the tiebreaker (see Position 2, Set 2 below).

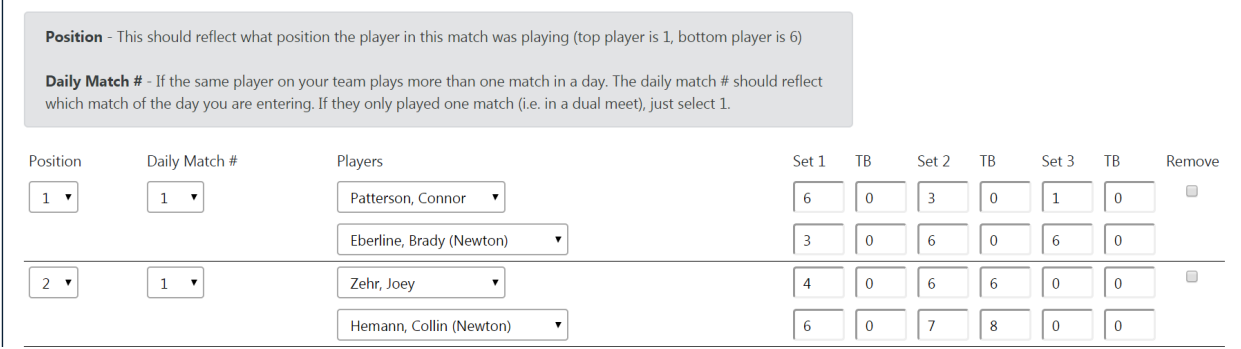

The public side of Quik Stats allow you to see team results, as well as individual match records, set records and records of players playing at each level (No. 1 singles, 2 singles, etc.).

**Posting results if an athlete for the same team plays the same team in a tournament -** If 2 players from the same team play each other in a tournament you'll want to add 2 matches and mark the opponent on both as Not Listed, then add the name manually.

Example:

Alan Beste vs Not Listed (type in Sam Schill) Sam Schill vs Not Listed (type in Alan Beste)

This is the best way to keep the individual results correct when playing your teammates play each other.

Your best source for answers to questions you may have is the chat feature in Quik Stats or contact Jason Eslinger at the IGHSAU. Jason's contact information is [jasoneslinger@ighsau.org](mailto:jasoneslinger@ighsau.org) or 515-401-1836.

Thank you.